# Active Inventories

## **Inventory Templates Pro Delivery Details, Template Features and How to Use**

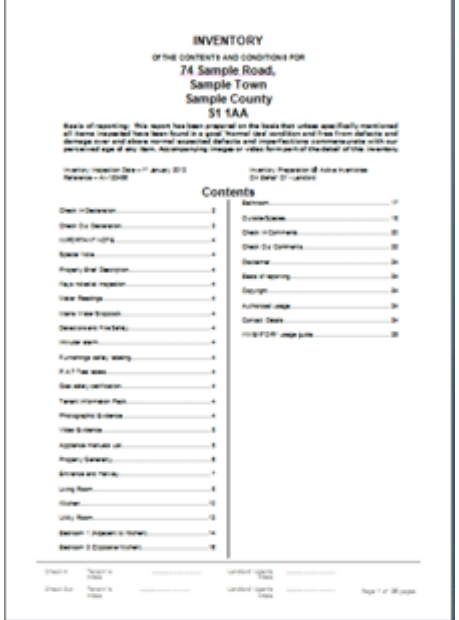

Our template is designed to use for entering residential letting property inventory inspection findings (and images) in to a professional quality report document. Works with Microsoft® Word® (all versions).This fully customisable template can be used to create multiple (unlimited) reports.

#### **What's included (in a delivery zip file) when you buy Inventory Templates Pro**

- Inventory Templates Pro
- Detailed Instructions on how to use the templates
- A completed sample inventory

#### **Delivery**

 $\overline{a}$ 

Upon purchase at Paypal a link is provided for immediate download delivery of the product files. The link will display on our (post purchase by Paypal) return webpage. The link will also be automatically sent the email address used for your purchase at Paypal.

The download link points to the product files contained in a zip file. Click the link to download. After downloading the zip file you should extract the files contained in the zip to a location / folder of your choice on your system so you know where the product files are.

## **Features List**

The following Word Document room and area templates are included in Inventory Templates Pro:

- $\mathbf{o}$ **O** Document cover pages with table of contents
- **O** Introduction pages which include property, landlord, tenant and agent details
- $\bullet$ **O** Tenant check in & check out declarations
- **O** Safety & appliance manuals checklist & utility meter readings, keys list etc  $\bullet$
- **O** Inventory General Comments  $\bullet$
- $\bullet$ **O** Front Porch
- $\mathbf{o}$ **O** Entrance & Hallway
- $\Omega$ **O** Cloakroom
- $\bullet$ **O** Conservatory
- $\bullet$ **O** Dining Room
- **o O** Living Rooms 1 to 4
- o O Kitchen
- $\bullet$ **O** Utility Room
- **O** Kitchenware  $\circ$
- **O** Stairs & Landing to First Floor  $\circ$
- $\bullet$ **O** Stairs & Landing to Second Floor
- **O** Bedrooms 1  $\bullet$
- **O** En Suite  $\bullet$
- $\circ$ **O** Bedroom 2
- o O En Suite 2
- $\Omega$ **O** Bedroom 3
- $\bullet$ **O** Bedroom 4 (more can be added)
- $\alpha$ **O** Bathroom
- **O** Shower Room  $\bullet$
- $\bullet$ **O** Outside Spaces
- $\bullet$ **O** Gardening & Maintenance Equipment
- $\bullet$ **O** Check In Comments sheet
- **O** Check Out Comments sheet
- **O** Inventory Usage guide for the ultimate beneficiary of compiled reports.
- **O** Note that other rooms (Lofts, Basements, Studies extra Storeys etc.) required can be created easily by copying, pasting and renaming named area tables in the template.

#### **How To Use The Templates**

Set up the 'Inventory Clerk Pro' on your computer as follows:

With the received (downloaded and unzipped files) that you have stored at a location / folder of your choice. *(see 'Delivery' section above)*

Save Inventory Templates Pro to use as a master template with a name and location of your choice on your computer. This will then be the 'Master' template. You should not use this master for your

inventories – you should work from copies of the master template for your inventory reports. As follows:

For a new inventory report open the saved 'master' template and 'Save As' with a name and location of your choice on your computer to use for your new inventory report.

With the new inventory report named and saved you can print it out to use as a script to follow when inspecting a property. You can make notes on the printed script or use as a prompt if dictating your findings at an inspection.

After an inspection and when you come to preparing / compiling your report you can delete the room and areas in the document not required for that inventory. *(Do not delete rooms and areas on the master template)*

Fill in the property, landlord, tenant, & letting agent details etc.

Following the order of the rooms and areas set out in the document fill in your comments for the contents and condition for each room's items as noted at the inventory inspection.

Insert images in to the document where needed with or without image captions.

When the rooms and areas are completed go through the document and delete any unnecessary / unused items room and area rows. (to make the document more concise.)

Update the included table of contents. Print Out to paper or to PDF for electronically deliverable reports.

**You will have created a professional quality inventory which can be used to check in tenants at the start of a tenancy and when agreed with landlord and tenant can as the definitive basis of comparison at check out when tenants vacate the property.**

### **Copyright**

#### © Active Inventories. All rights reserved

All Rights Reserved. No part of this document may be photocopied, reproduced, stored in a retrieval system, or transmitted, in any form or by any means whether, electronic, mechanical, or otherwise without the prior written permission of Active Inventories. Active Inventories reserves the right to change details in this information without notice.

www.activeinventories.co.uk